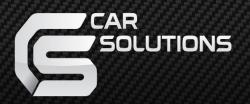

Last updated : 2012.07.19

MODEL: QVI-LVTX-1CH-V6.1 / Product code: LVTX-1CH-1201-003

# Video Interface for Mercedes-Benz W204 User Guide

# **Contents**

| 1. Before installation          |       |       |  |
|---------------------------------|-------|-------|--|
| 1.1 Main specification          |       | 3     |  |
| 1.2 Features                    |       | 4     |  |
| 1.3 System diagram              |       | 5     |  |
| 1.4 Components                  |       | 6     |  |
| 1.5 Exterior                    | ····· | 7     |  |
| 2. Setup                        |       |       |  |
| 2.1 DIP switch                  |       | 8     |  |
| 2.2 Remote control              |       | 9     |  |
| 2.3.1 OSD (on screen display)   |       | 10    |  |
| 2.3.2 OSD (on screen display)   |       | 11    |  |
| 2.4 Factory mode                |       | 12    |  |
| 2.5 Parking Guide line setting  |       | 13    |  |
| 2.6 Touch Calibration           |       |       |  |
| 2.7.1 Remote control button     |       | 15    |  |
| 2.7.2 Remote control button     |       | 16    |  |
| 2.8 DVD, DTV model selection    |       | ·· 17 |  |
| 2.9 Switching mode via CAN wire |       | 18    |  |
| 2. Travelal a also a king a     |       |       |  |
| 3. Troubleshooting              |       | 19    |  |

## 1.1 Main specification

- Product composition
   Multimedia Interface \* 1ea
   Sub-board \* 1ea
- 2. MULTIMEDIA INTERFACE input spec.
  - 3 \* A/V (NTST&PAL) input
  - 1 \* CVBS (rear camera) input. (rear camera source)
  - 1 \* Analog RGB
  - 1 \* LCD input (car system input)
- 3. MULTIMEDIA INTERFACE output spec.
  - 1 \* LCD output(LCD Operation)
  - 1 \* Audio OUTPUT
  - 2 \* CVBS OUTPUT(Video Out for installing Headrest monitor)
- 4. POWER spec.

Input power: 8VDC ~ 16VDC

Consumption power: 4WATT (in maximum level)

- 5. Switch input mode
- Input video skip function : able to select whether to use the respective input video sources or not via DIP switch.
- Able to change input modes via the remote control.
- Able to switch modes via the Toggle switch.
- Able to switch modes via Original button of the car through CAN.

### 1.2 Features

- More convenience to install with plug & play (LVDS cable offered)
- Possible to move the displayed position of DVD, Navigation.
- Improved Display Screen (convenience-oriented Interfaces for users)
- Add a safe function (show the main screen while driving)

# 1.3 System diagram

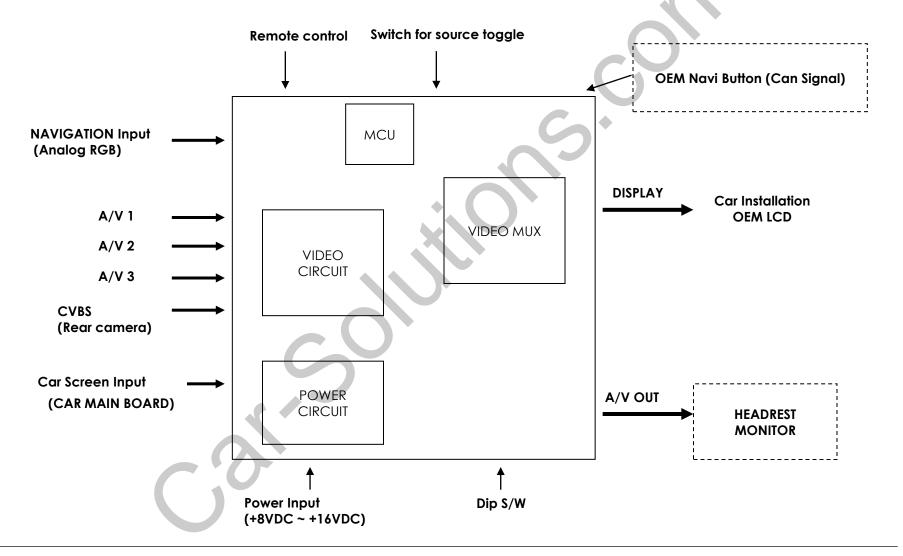

# 1.4 Components

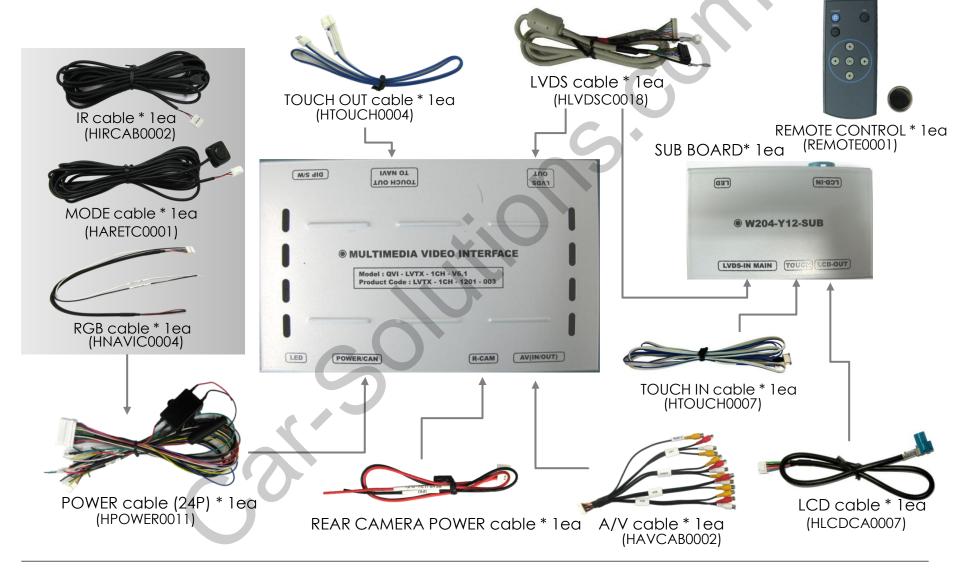

### 1.5 Exterior

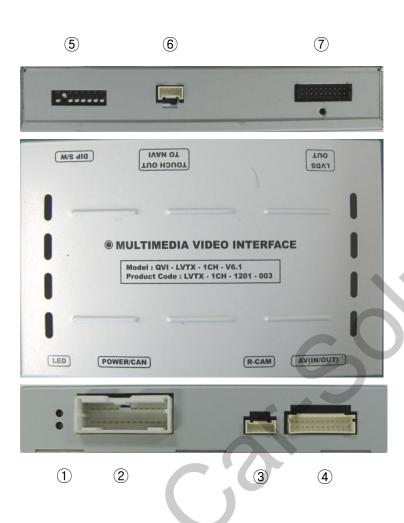

#### Dimension

Horizontal length 125mm Vertical length 105mm Height 21mm

- 1) LED
- 2 POWER
- ③ R-CAM
- 4 AV(IN/OUT)
- (5) DIP Switch
- **6 TOUCH OUT TO NAVI**
- **7 LVDS OUT**

#### - SUB BOARD -

(75\*47\*20)

(11)

(12)

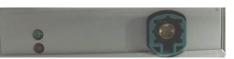

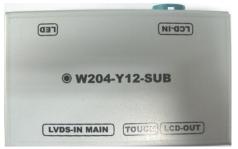

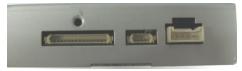

- 8
- (9)

10

- ® LVDS-IN
- 9 TOUCH
- 10 LCD-OUT
- (11) LED
- 12 LCD-IN

# 2.1 DIP switch

| PIN                                                     | Function              | Dip S/W Selection                                           |
|---------------------------------------------------------|-----------------------|-------------------------------------------------------------|
| 1                                                       | RGB INPUT MUTE        | ON : Skipping RGB Mode<br>OFF : RGB Display                 |
| 2                                                       | A/V 1 MUTE            | ON : Skipping A/V 1<br>OFF : A/V1 Display                   |
| 3                                                       | A/V 2 MUTE            | ON : Skipping A/V 2<br>OFF : A/V2 Display                   |
| 4                                                       | A/V 3 MUTE            | ON : Skipping A/V 3 OFF : A/V3 Display                      |
| 5                                                       | 7inch monitor Setting | ON : Select Old version OFF : Select New Version            |
| 6                                                       | Select Car model      | ON: 5.8 inch (Low-Resolution) OFF: 7 inch (High-Resolution) |
| 7                                                       | Rear Mode             | ON : External Rear Camera<br>OFF : OEM Rear Camera          |
| ON : OEM Navigation OFF : External Navigation (Default) |                       |                                                             |

**\*** ON: DOWN / OFF: UP

- \* DIP S/W usage example
- Input Mode: A/V3, Navigation (RGB)
- Select 5.8inch monitor
  - When original Navigation is not installed
- Rear camera : When to be installed on CVBS 4
- $\triangleright$  DIP S/W:1  $\rightarrow$  OFF
- $\triangleright$  DIP S/W : 2,3  $\rightarrow$  ON (INPUT MODE SKIP)
- $\triangleright$  DIP S/W: 4  $\rightarrow$  OFF (displaying A/V3)
- $\triangleright$  DIP S/W:5  $\rightarrow$  ON
- $\triangleright$  DIP S/W:6  $\rightarrow$  ON
- $\triangleright$  DIP S/W: 7  $\rightarrow$  ON (displaying CVBS4)
- $\triangleright$  DIP S/W:8  $\rightarrow$  OFF

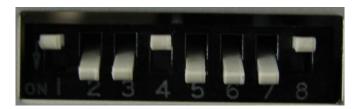

### 2.2 Remote control

| Key         | Function                                                                                                    |
|-------------|----------------------------------------------------------------------------------------------------|
| POWER & PIP | Unavailable                                                                                                    |
| MENU        | Activating OSD menu                                                                                            |
| OK          | Making a selection, changing image display                                                                     |
| <b>A</b>    | Moving upward                                                                                                  |
| ▼           | Moving downward                                                                                                |
| •           | Moving leftward (If you press this button 5 seconds long, you can get access to the factory mode.)             |
| <b>•</b>    | Moving rightward (If you press this button 2 seconds long, you can reset all the data about user environment.) |

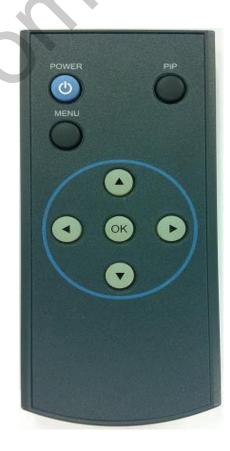

<sup>\*</sup>FACTORY MODE (Interface setting for installer)

<sup>:</sup> Operated by pressing  $\triangle \rightarrow \nabla \rightarrow \triangle \rightarrow MENU$  button or press  $\triangleleft$  more than 5seconds long on the remote control.

## 2.3.1 OSD (on screen display)

#### Analog RGB Mode

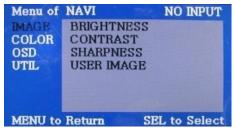

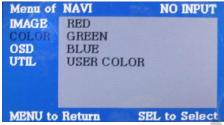

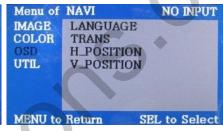

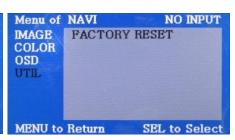

#### **IMAGE**

- \* BRIGHTNESS
- \* CONTRAST
- \* SHARPNESS
- \* USFR IMAGE
- : Selecting one among 4 color options.

#### **COLOR**

- \* RED: Adjusting red
- \* GREEN: Adjusting green
- \* BLUE: Adjusting blue
- \* USER COLOR
- : Selecting a color option among set color options

#### **OSD**

- \* LANGUAGE : Choosing interface language while changing mode between A/V and DVD
- \* TRANS : Adjusting transparency of OSD
- \* H\_POSITION, V\_POSITION: Positioning OSD menu

#### UTIL

\* FACTORY RESET:
Resetting all the data
about the relevant mode
that applicable to
navigation, DVD mode
respectively.
(Impossible to reset of
screen position, only
available for color, OSD
setting)

## 2.3.2 OSD (on screen display)

#### Video mode

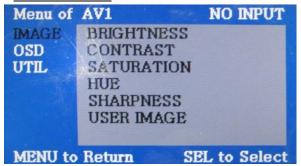

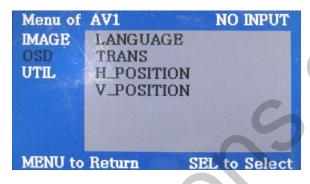

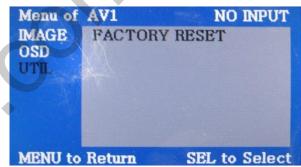

#### **IMAGE**

- \* BRIGHTNESS
- \* CONTRAST
- \* SATURATION
- \* HUF
- \* SHARPNESS
- \* USER IMAGE
- : Selecting one among 4 color options.

#### **OSD**

- \* LANGUAGE: Choosing interface language while changing mode between A/V and DVD
- \* TRANS: Adjusting transparency of OSD
- \* H-POSITION
- : moving in horizontal direction
- \* V-POSITION
- : moving in vertical direction

#### UTIL

\* FACTORY RESET: Resetting all the data about the relevant mode that applicable to navigation, DVD mode respectively. (Impossible to reset of screen position, only available for color, OSD setting)

### 2.4 Factory mode

FACTORY mode – Press ◀ button 5 seconds long on the remote control.

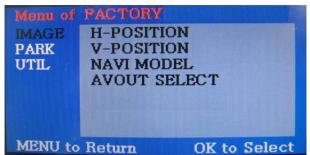

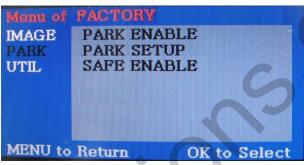

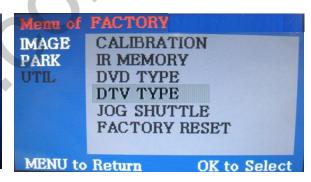

#### **IMAGE**

Adjusting the position of navigation

- \* H-POSITION
- : moving in horizontal direction
- \* V-POSITION
- : moving in vertical direction
- \* NAVI MODEL : DEFAULT, KD900(WVGA), MD7000(WVGA), MYVI(WVGA),PAPAGO(WVGA)
- \* AVOUT SELECT : DEFAULT, AV1, AV2, AV3

#### **PARK**

- \* PARK ENABLE : Setup of rear view parking guide line
- \* PARK SETUP: Control over position of rear view parking guide line
- \* SAFE ENABLE : To select whether to use SAFE function (NOT to allow watch video while driving) or not

#### UTIL

- \* CALIBRATION: Touch calibration
- \* IR MEMORY: To register value of buttons on the remote controller
- \* DVD TYPE : Setup for the type of DVD
- \* DTV TYPE: Setup for the type of DTV
- \* JOG SUTTLE: JOG SUTTLE ON/OFF setting, Control of DVD, DTV, OSD menu ON/OFF setting.
- \* FACTORY RESET : To reset all the value in factory mode

### 2.5 Parking guide line setting

FACTORY mode – Press ◀ button 5 seconds long on the remote control.

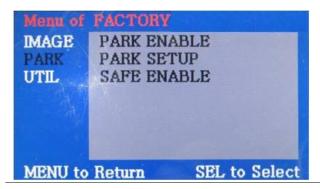

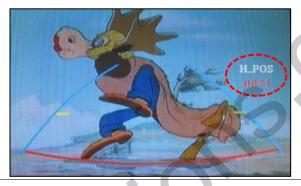

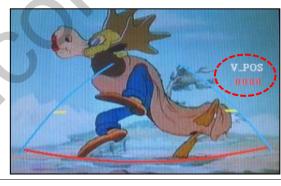

#### **PARK**

- \* PARK ENABLE: Selecting whether to display the parking guide line or not on rear gear (default: OFF)
- \* PARK SETUP: Adjusting the position of the parking guide line (available in PARK SETUP -> V-POSITION, H-POSITION)
- \* SAFE ENABLE: In case of Connecting
  "Safe" wire from the power cable to
  the hand break,
  ENABLE OEM Picture displays in Drive
  gear position
  DISABLE No display locked in any
  gear position

**PARK - ENABLE** 

A. If you set 'PARK ENABLE' as "ON" state, there will be the rear view parking guide line. (as shown left picture)
B. Press the OK button of remote controller, ''H\_POS'' will be shown on the right and control moving in horizontal direction.

**PARK - ENABLE** 

A. Press the OK button of remote control one more, "V\_POS" will be shown on the right and control moving in vertical direction.

### 2.6 Touch calibration

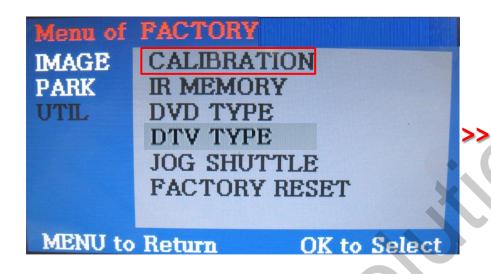

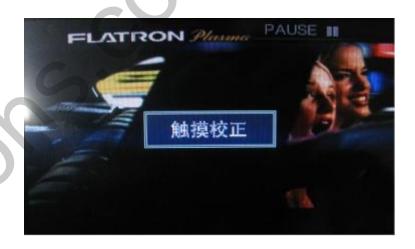

- ① First of all, press ◀ button on remote control 2 seconds long. Then you can access to the FACTORY mode.
- 2 Register "YES" when the CALIBRATION option is selected as shown above.

③ Then you can see "touch calibration" on screen **about 2 seconds long** as shown above. After the word "touch calibration" disappear, touch calibration function will implement. (Just touch "\( \dagger)" shape on screen.) If you succeed, you can see "success". If not, you will see "failure".

### 2.7.1 Remote control button

#### Registering value of remote control buttons?

When you want to control DVD and DTV via touch screen (using OSD menu) with other models besides already registered option-SANYO and NECVOX, you can register value of DVD and DTV's remote control which you have. Then you can control DVD and DTV via touch screen.

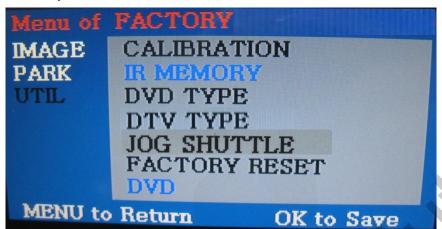

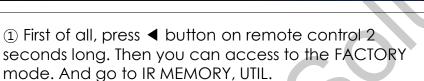

There are two options in IR MEMORY as shown above; DTV and DVD.

Then you select AV source that you want to set among them.

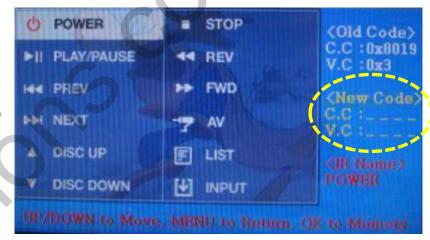

② This is a window for register of DVD's remote control button value. At the moment just select a menu that you want to save.

(Select "DTV in options of IR MEMORY" if you want to save values of DTV's remote control. And follow the

#### Instruction>

instruction below.)

- a. Select "POWER" in OSD menu, then press "OK" on remote control. (as shown above)
- b. If the marked area flickers as shown above, press "POWER" button on the remote control of DVD that you want to use. (continued in the next page)

### 2.7.2 Remote controller button

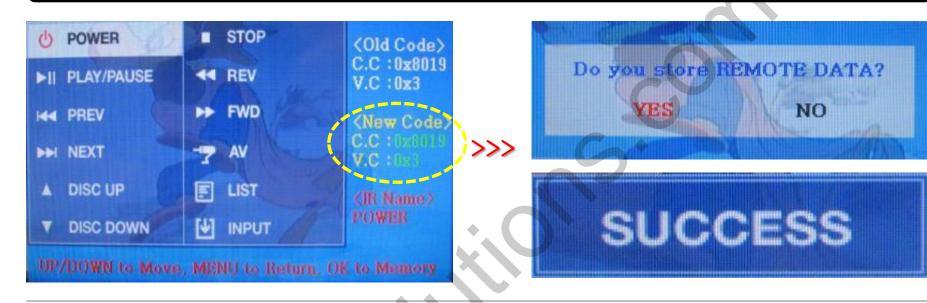

Instruction > continued...

- c. The values that you registered will appear as green text in the marked area on pressing the button. And the values will be saved automatically.
- d. Register remain buttons' value in OSD menu like the above-mentioned.

③ After register, select "INPUT" in OSD menu and press "OK". Then you can see confirmation window as shown above. At the moment, if you choose "YES", all the values that you entered will be saved. If you select "NO", the values won't be saved.

(If data is saved, DVD TYPE and DTV TYPE will be changed to "USER" automatically.)

If you see "SUCCESS" on screen, the data is saved clearly and you can control DVD via touch screen. BUT, you MUST change the option in DVD(DTV)/UTIL/FACTORY to "USER". (Refer to page18.)

### 2.8 DVD, DTV model selection

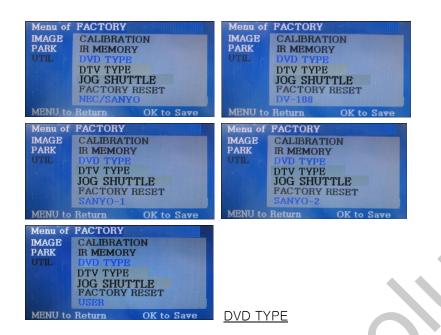

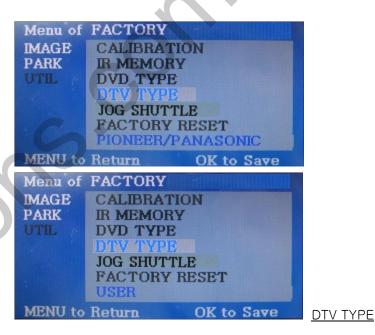

UTIL – DVD/DTV TYPE

If DVD/DTV type that you want to use is not NECVOX or SANYO, you have to register values of the remote controller that you want to use in the "IR MEMORY" section and set the "DVD TYPE"/"DTV TYPE" to "USER". Unless you do this process after saving the data, you can NOT control DVD/DTV via touch screen.

DVD TYPE: NEC/SANYO, DV-108, SANYO-1, SANYO-2, USER

DTV TYPE: PIONEER/PANASONIC, USER, CMMB

\* If you enter data in "IR MEMORY" section in FACTORY mode, "DVD TYPE"/ "DTV TYPE" will automatically be saved to "USER".

# 2.9 Switching mode via CAN wire

After wiring CAN of the car with offered CAN cable, you can switch A/V mode by the Factory button as below.

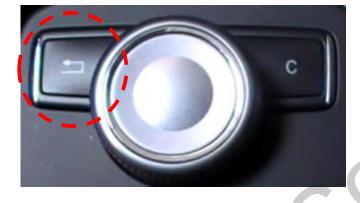

W204 7", 5"(C-Class), W212 5.8", 7" (E-Class):

Switching Mode by Return Button of jog shuttle as shown left.

X In W204 7 inch 's case, the button is written "Return"

### 3. Troubleshooting

- Q. I can not switch A/V sources
- A. Check IR or Ground cable connection. Check LED lamps in the interface, if it is not on, check power cable.
- Q. All I got on the screen is black.
- A. Check second LED lamp of the interface is on, if not, check A/V sources connected are working well. (Second lamp indicates AV sources connected works well.) Check interface connection has been done well.
- Q. Displayed image color is not proper (too dim or not suitable color)
- A. Try to select "INITIAL" in OSD menu, if it does not work, inform to manufacturer.)
- Q. I can watch the rear camera on the screen
- A. Set the DIP switch #7 as state "ON".
- Q. Unwanted A/V mode is displayed. (A/V source switching order : OEM->RGB->AV1->AV2->AV3)
- A. Check DIP Switch Setting.
- Q. OEM image is not displayed.
- A. Check interface's LCD In/Out cable connection. If the status keeps on, inform to manufacturer.
- Q. Screen only displays white color.
- A. Check LCD out cable is connected well, if this status keeps, inform to manufacturer.
- Q. After setting PIP function, I got only half OEM image at the right in the screen.
- A. This is not an error, just caused by user's setting mistake, user should set to "Split Screen" in the OEM menu.
- Q. Rear CAM does not appear, when car is in reverse after CAN wiring.
- A. Operate "FACTORY MODE" like left picture, then select "UTIL → Rear Select" If it is set as "LAMP", change it to "CAN" by remote or keypad.
- $\ensuremath{\mathbb{X}}$  LAMP : In case of connecting "Rear-C" wire of Power Cable to Rear Lamp in vehicle.
  - CAN: In case of detecting Rear Cam thru CAN signal. (CAN must be wired)
- Q. After moving gear to "P" or "D" from "Reverse", I can't get navigation, but half PDC Image in the screen.
- A. Once, you starts driving, the screen displays navigation right away, this is not an system error.